- Page 1: Logging on and the homepage
- Page 2: Student information options and Accessing feedback/grades
- Page 3: Navigating feedback/grades and Side menu options
- Page 4: Managing notifications
- Page 5: Junior v Senior School

 $\blacktriangleleft$ 

 $\bigcirc$ 

**The Contract** 

*Please note this guide uses images from the mobile device view of MyStPauls as thisis how the majority of parents access the platform. If there is access to a desktop computer, laptop or tablet, a better viewing experience may be achievable.*

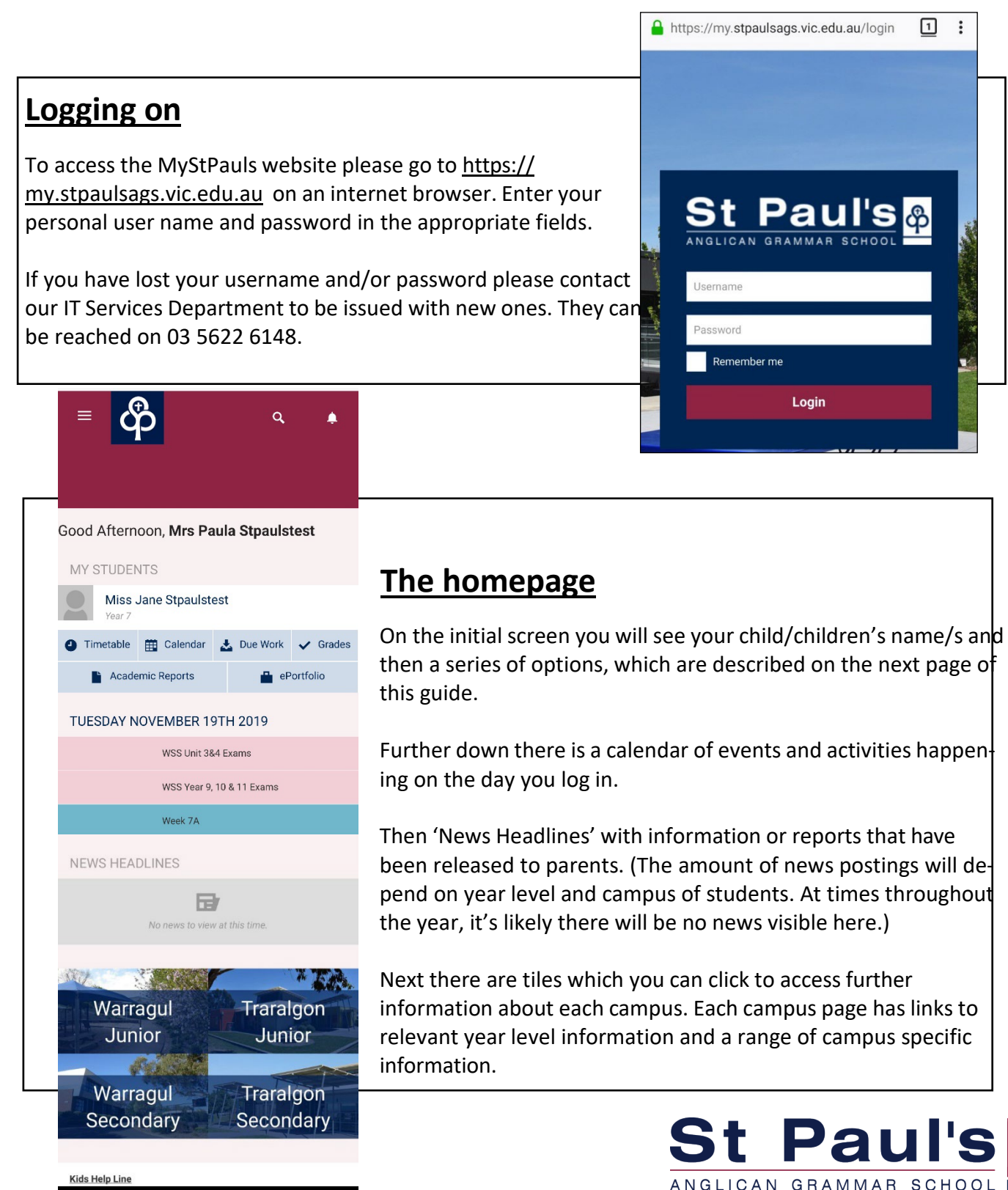

### **Student information options**

For each child at the school you will see their name and then a number of icons under it. These icons will allow you to view:

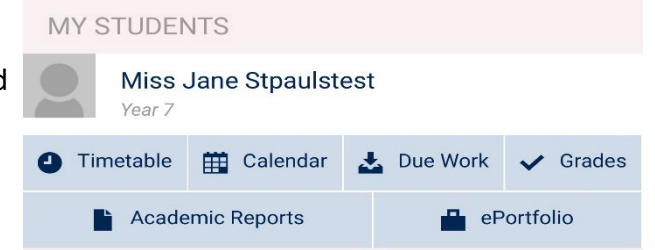

- **Timetable:** The 10-day timetable for that child.
- •**Calendar:** A calendar view of the dates for that child including timetabled classes and due dates of Due Work items. We recommend changing the view from Month to Week especially on mobile devices where Month will be tiny.
- •**Due Work:** A calendar view of the due dates of assessments and tests. This is more relevant for secondary students. Please note that the School continues to work to ensure that all due dates are accurate about two weeks before an assessment. If they are not, please contact your child's teacher/ Head of Year.
- •**Grades:** After clicking grades, clicking on a subject name allows you to access results and feedback as well as a list of the subjects and subject teachers for that child including their email address.
- •**Academic Reports:** An archive of all summative academic reports that a child has received.
- **ePortfolios:** Students can build pages here to set goals, share progress and make comments. Before 2020 only students in Year 7 and 8 were using these as part of the English library program, so for many students this will be blank.

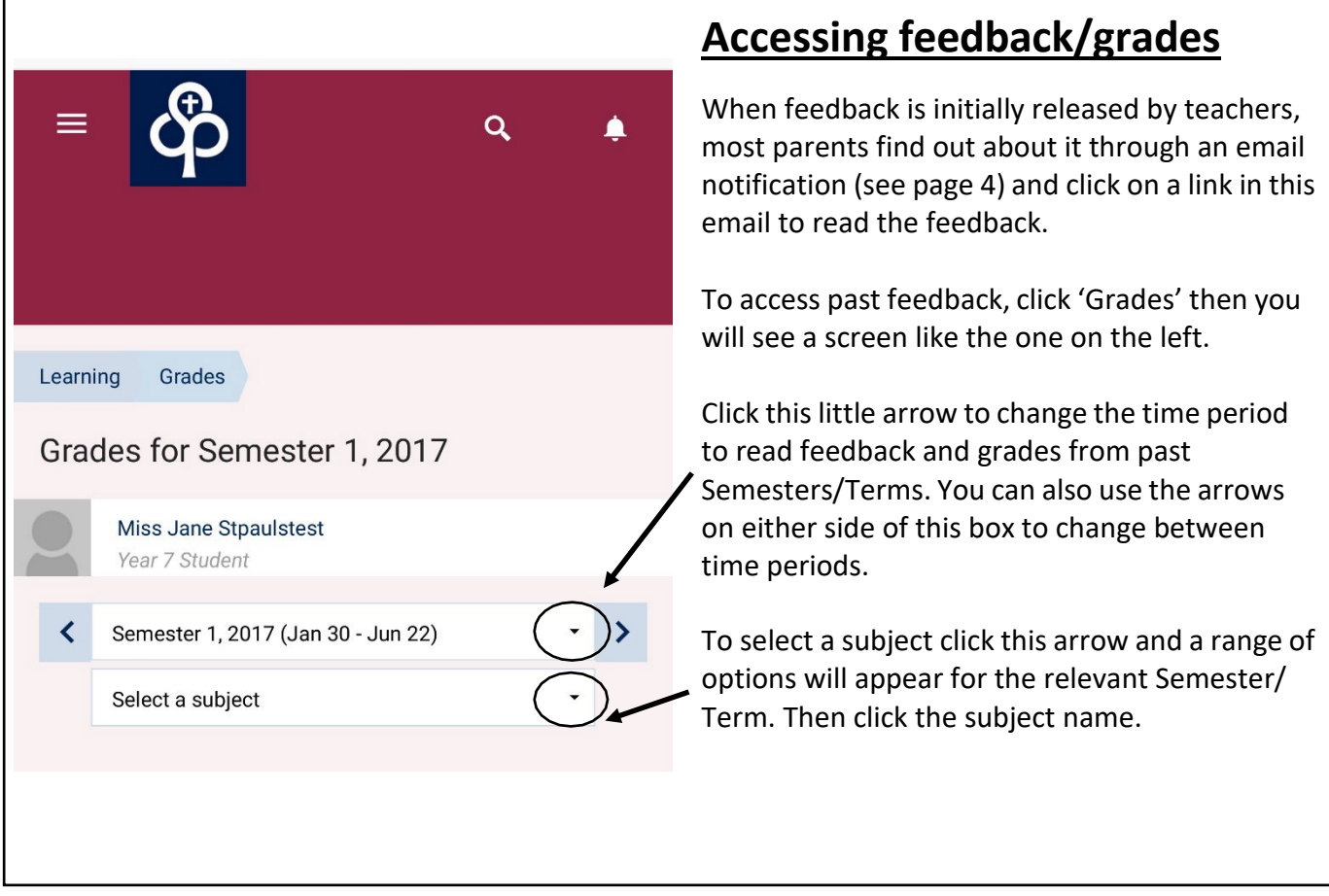

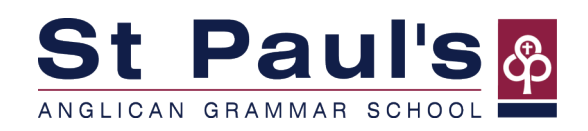

### **Navigating feedback/grades**

Extra information about the context of the feedback is provided to parents through a task description. (This is mainly used in the junior schools.)

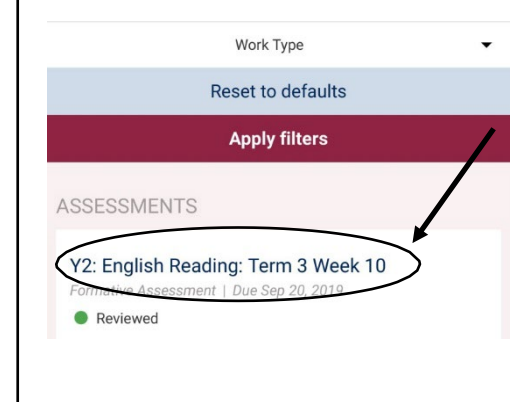

 $\sim$  After following the instructions on the previous page, you can click on a task name and you will be taken to a detailed  $\sim$ description, which provides context and an explanation asto what tasks or activities were occurring that led to the feedback that was provided.

#### Y2: English Reading: Term 3 Week 10

- Due Sep 20, 2019
- $\frac{1}{\sqrt{2}}$  Formative Assessment
- $\frac{9}{2}$   $\mu$

GRADING  $\sim$ 

This assessment no longer accepts submission

Throughout Term 3, the students participated in whole class shared reading, teacherled cus groups and Daily 5 rotations students have continued extending their comprehension of the text read. Students have been practising using the text to retrieve information to answering direct comprehension questions with increasing detail. Students have also been developing their inferencing skills by identifying clues within text and pictures and applying their prior knowledge of the topic.

### **Side menu options**

Click on the three lines (circled below) and the side menu will appear (see right).

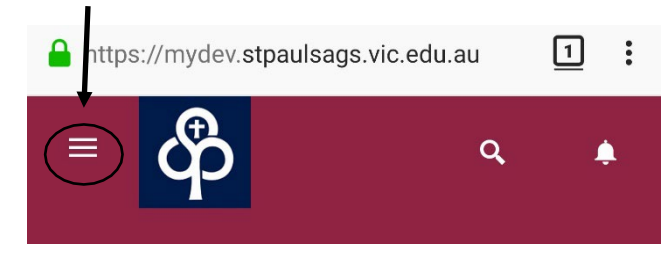

The side menu includes a range of options for you to find further information that might be useful.

An arrow next to the option means that there is another menu to view that will have further options. My Groups is a way to have fast access to pages relevant to your children/child including campus information and year level information.

If there are other areas in MyStPauls you regularly access, you can make your own link with My Links by clicking the pen icon and following the instructions or clicking the three dots icon on a page and selecting 'Add to My Links'.

#### Mrs Paula Stpaulst...  $\vee$ Q **IDEVI MYSTPAULS Parent Resources**  $\mathbf{\Sigma}$ **Student Resources**  $\rightarrow$ tpaulstes Secondary - Year Level Information  $\rightarrow$ Co-Curricular  $\rightarrow$ **School Library**  $\rightarrow$ Parents Contact IT Support le Work **Campus Newsletters** ePortf **MY GROUPS** b19 Careers **Warragul Secondary Campus Page Warragul Year 7 Information** Exams **MY STUDENTS** Miss Jane Stpaulstest (7) **MY LINKS**

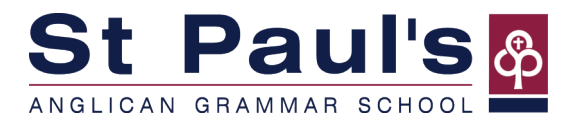

### **Managing notifications**

Notifications are alerts within MyStPauls and emails that notify you when changes have been made in MyStPauls. Important ones relate to due dates of work and when teachers release grades and comments.

If you are finding you are getting an annoying number or you want to more closely follow what is happening, you can manage your notifications on the left side menu by clicking on the gray square and then choose 'Settings' from the drop. down box that appears.

On the Message Settings screen (the graphic to the right shows how the options appear on a mobile device), you can browse through the different MyStPauls actions/events and choose how you would like to be notified. We have set up some default notification settings (including ensuring that you receive emails when teachers publish feedback/grades), but you can change these to suit you.

The table below shows some of the different options you can choose for notifications:

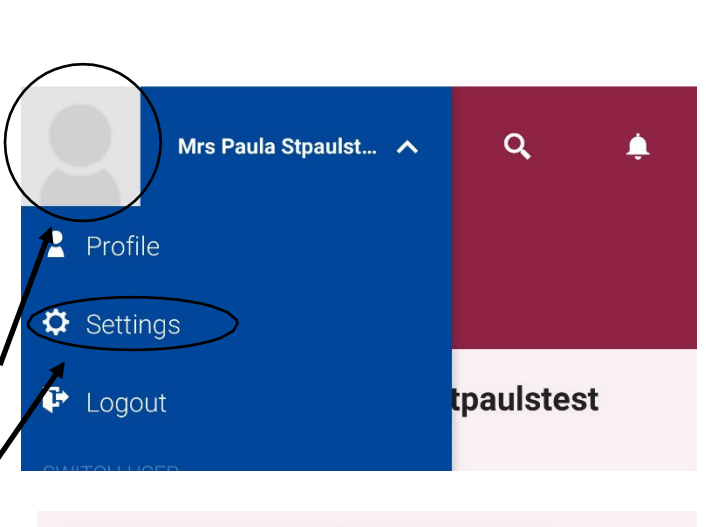

#### RECEIVE DUE WORK MESSAGES WHEN... ...the due date of a submission box is changed. N. ρ  $\overline{\mathbf{M}}$ ≜ ... your child has pending work that is overdue.  $\Box$  $\overline{\mathbf{M}}$ × ▲ ... a submission box is renamed.  $\cancel{\times}$ A П  $\blacktriangledown$ ... a teacher marks your child's work. Π X ≜  $\boldsymbol{\nabla}$ ... your child has pending work that is due soon.  $\Box$  $\blacksquare$ N

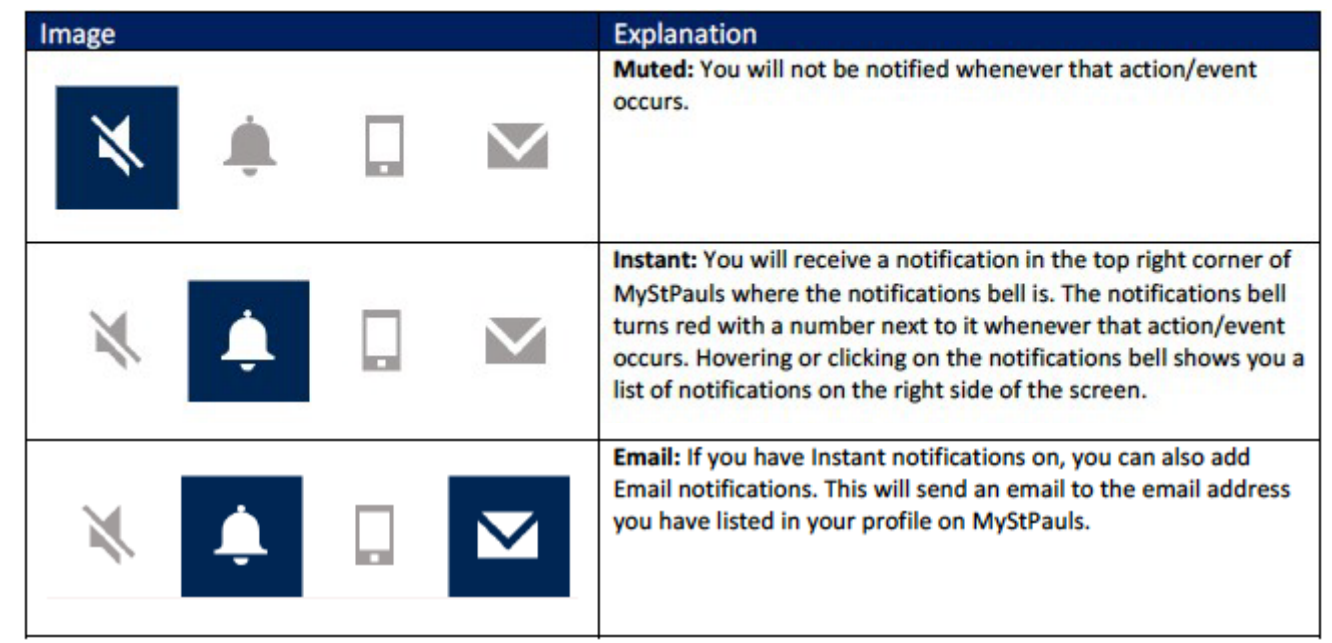

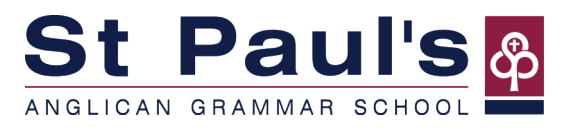

### **Junior School v Senior School**

While both will look similar, there are a few small differences depending on whether or not you are viewing MyStPauls from a junior school or senior school perspective.

**Both junior and senior** will be automatically linked with the 'parent information' with the respective year level of their child(ren). This will update each year.

However, specific details (including relevant Cocurricular activities) are paired to the year level of each child. These can be accessed by following the relevant link 'tree' once logged in.

For parents with children in both junior and senior school, a combined menu will appear (see below):

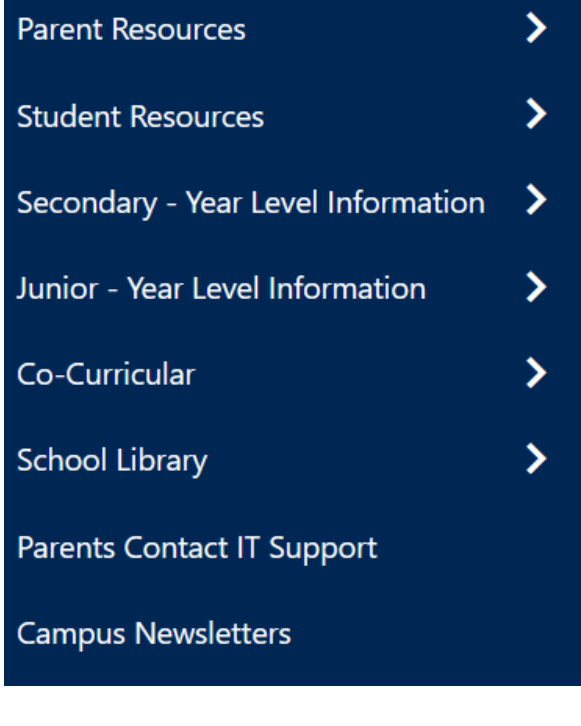

#### **MY GROUPS**

**Junior School Ensembles and Productions** 

**Warragul Junior Campus Page** 

Warragul Year 4 Parent Information

Warragul Year 6 Parent Information

⋋

⋗

Junior - Year Level Information

Co-Curricular

As highlighted earlier, feedback may appear slightly differently between **junior and senior classes** – as junior classes will often take a formative approach to tasks that may be longer in duration. Senior classes will use the term 'reportable assessment', alongside a weighting (percentage of total grade).

You can tell this by viewing the label attached to the task:

**Formative Assessment** 

**OR**

Reportable Assessment, Weighting: 12

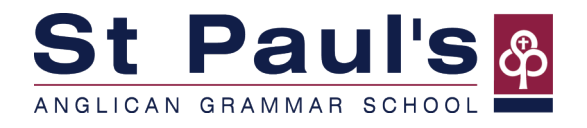